# **Guida all'utilizzo dei minisiti degli insegnamenti – Fac. Economia**

## **CHE COSA SONO**

Sono siti dedicati all'inserimento delle informazioni relative a ciascun insegnamento (materiale didattico, programma, modalità d'esame…).

 **NON sostituiscono i DIPLOMA SUPPLEMENT** (che hanno una funzione diversa e la cui compilazione resta *obbligatoria*).

**NON sostituiscono l'HOMEPAGE Docente**, che ha funzionalità legate principalmente all'ambito della ricerca (la voce Didattica attinge direttamente ai Diploma supplement e presenterà un *link* diretto al minisito): l'Homepage docente per sua natura non prevede l'inserimento di materiale didattico e dovrebbe mantenere di norma come menù di navigazione (Home Docente; Curriculum; Ricerca; Pubblicazioni; Didattica)

## **CREAZIONE e AGGIORNAMENTO**

Il minisito è **creato** dal **Manager didattico** all'interno del sito del corso di studio.

Il minisito è **gestito e aggiornato** dal **docente** titolare dell'insegnamento.

**Fasi**:

1) Il docente titolare dell'insegnamento può richiedere al Manager Didattico del corso di studio su cui è offerto l'insegnamento uno spazio in cui pubblicare tutte le informazioni che ritiene opportuno dare agli studenti sul suo insegnamento (un minisito);

2) Il Manager Didattico crea questo spazio all'interno del sito del Corso di Studio e comunica l'URL al docente e alla Segreteria di Presidenza;

3) La Segreteria di Presidenza inserisce l'indirizzo in ESSE3, in modo tale che il link appaia anche nel Diploma Supplement.

## **STRUTTURA**

I minisiti sono stati pre-impostati secondo una struttura standard comune a tutta la Facoltà.

1. Compare il nome del docente titolare (con link alla home page docente),

2. Il menù di sinistra di *default* comprende le voci:

 **Programma del corso** [OPZIONALE] (cartella in cui va inserito il link al DS oppure, qualora il programma del corso necessiti di maggiori chiarimenti, nella quale va caricato il programma del corso dettagliato),

 **Modalità d'esame** [OPZIONALE] (cartella in cui va inserito il link al DS oppure, qualora il la modalità d'esame necessiti di maggiori chiarimenti, nella quale va caricato una pagina in cui inserire le modalità d'esame, *es*. esame orale o scritto, ecc...),

**Materiale didattico** (cartella in cui inserire dispense, ecc...)

3. A queste voci è possibile aggiungerne altre ritenute utili, nel limite delle seguenti voci:

- $\blacksquare$  Avvisi
- Orario di ricevimento (link ad home page docente)
- Diploma supplement (link; NB: se inserita questa voce va aggiornata ogni anno accademico).

**IMPORTANTE:** Ogni singolo minisito è dedicato ad un insegnamento. Per ciascun insegnamento, tenuto in comunanza per più corsi, è stato realizzato un unico minisito: sarà cura del docente specificare nel programma le eventuali differenze relative a ciascun corso di studi.

I minisiti di ciascun docente saranno linkati dalla Segreteria di Presidenza anche dalle home page docente (all'interno della voce Didattica): il dato attinge dal diploma supplement.

## **AUTENTICAZIONE**

Collegarsi al minisito digitando il link a voi consegnato dal Manager didattico.

Per vedere la struttura del minisito (che non è visibile agli utenti non autenticati fin quando il docente non decide di pubblicarla) e cominciare a lavorarvi, è necessario autenticarsi.

 Cliccare in altro a destra sulla banda blu "**accedi**" e inserire *login* e *password* di ateneo (gli stessi della posta Unife).

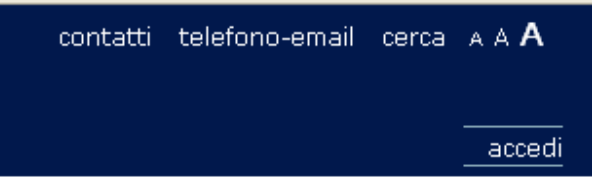

**Figura 1: Voce "accedi" in alto a destra**

### Questa la schermata che vi si presenterà:

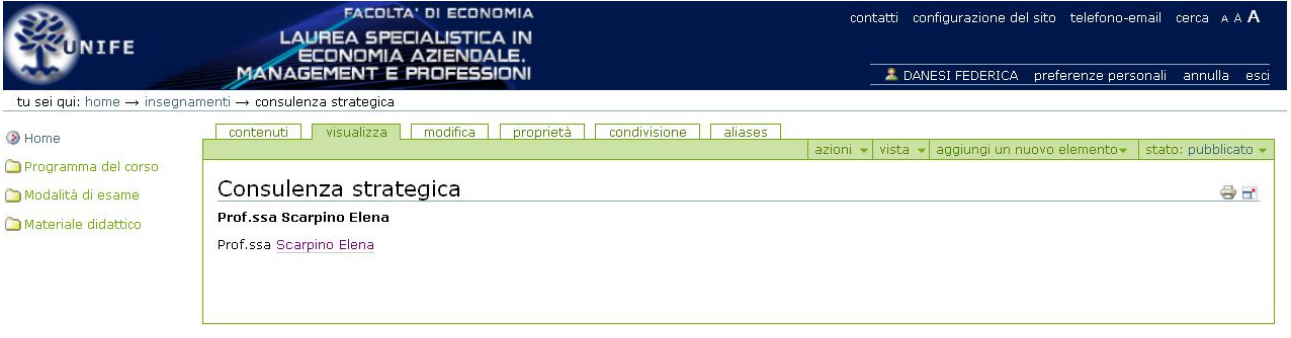

Preside: Giancarlo Pola - Manager didattico: Federica Danesi +39 0532 455021<br>Segreteria di Economia +39 0532 293285 - Facoltà di Economia

#### **Figura 2: Schermata principale**

Per visualizzare i contenuti è necessario ciccare su "Contenuti" a sinistra di "Visualizza

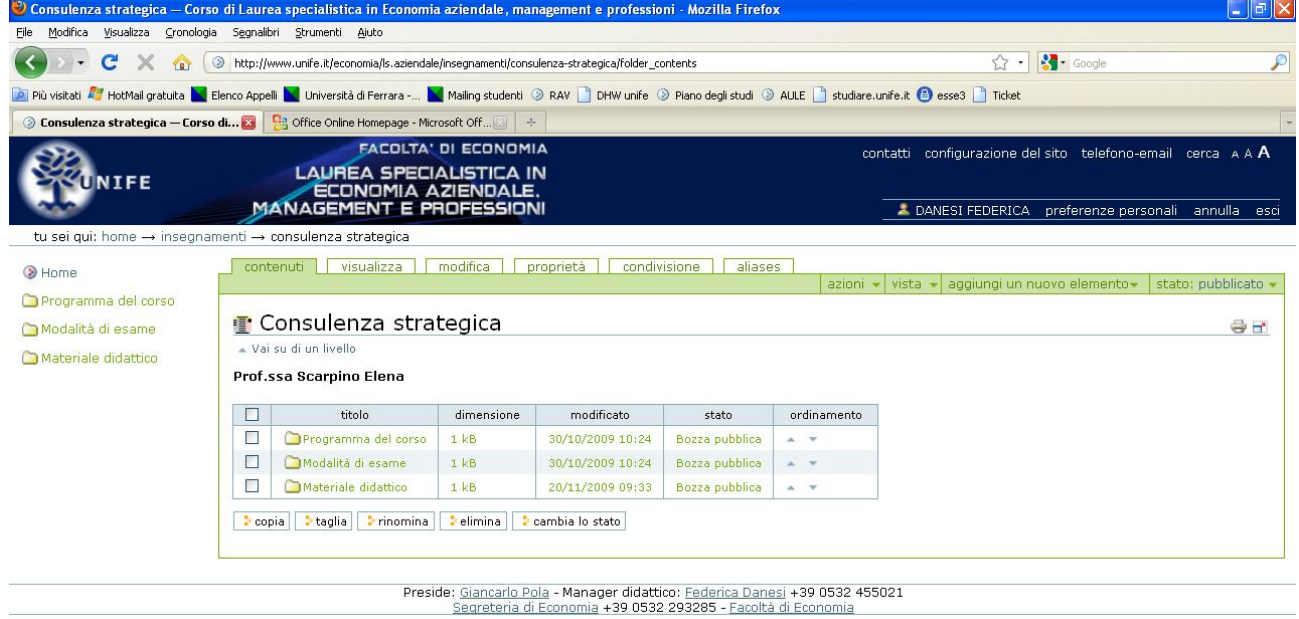

**Figura 3: Schermata principale con visualizzazione "Contenuti"**

## **Funzione "Aggiungi un nuovo elemento"**

1. Una volta autenticati, cliccare sulla voce del menu "**aggiungi un nuovo elemento**" in alto a destra per far comparire un menù a tendina che permette di caricare sul minisito singoli file, pagine o creare cartelle.

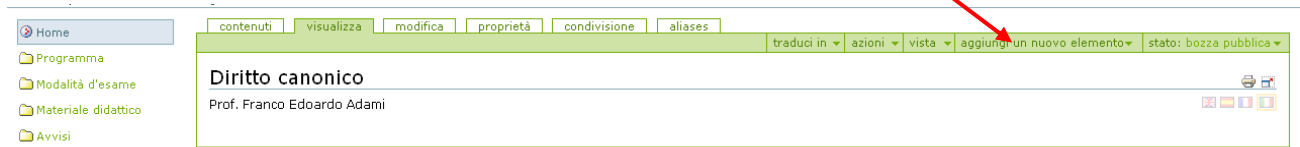

**Figura 4: Aggiungi un nuovo elemento**

### **Creazione di una pagina**

- 1. **Posizionarsi** nella cartella in cui si vuole inserire la pagina (cliccandoci sopra);
- 2. Selezionare nel menù a tendina **aggiungi un nuovo elemento** e scegliere l'opzione **pagina;**

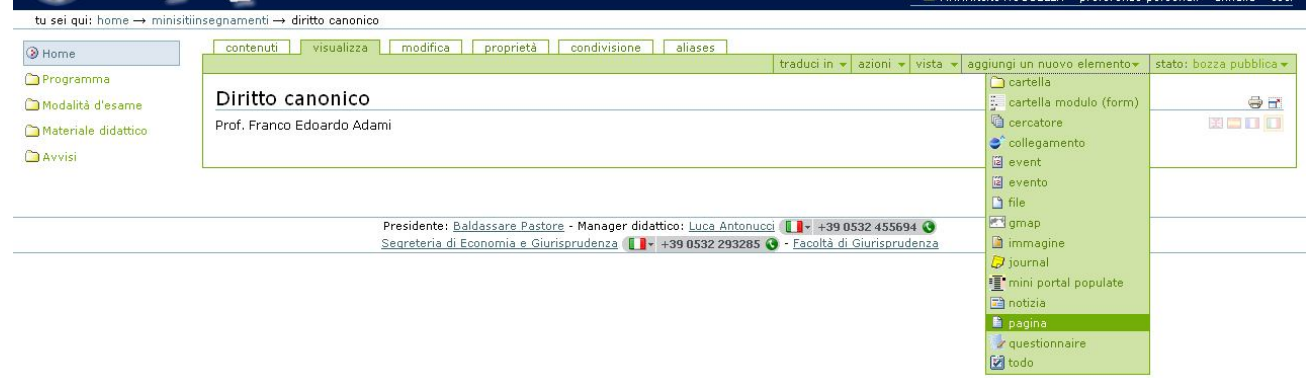

**Figura 5: Aggiungi Pagina**

3. Inserire nel **campo Titolo** (obbligatorio) il nome da assegnare alla pagina

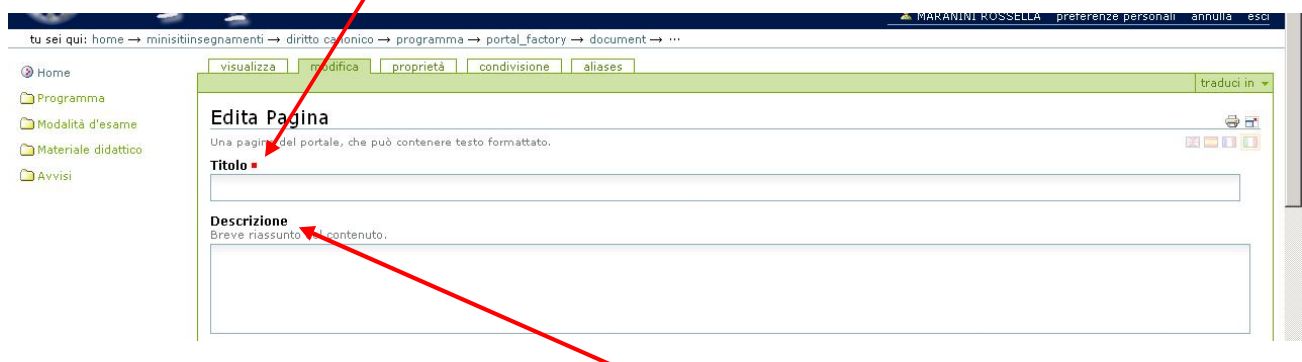

#### **Figura 6: Inserimento del titolo**

 **NB**: è possibile, ma non obbligatorio, inserire nel **campo Descrizione**, una piccola descrizione del contenuto della pagina

tu sei qui: home → minisitiinsegnamer diritto canonico  $\rightarrow$  programma  $\rightarrow$  portal factory  $\rightarrow$  document | modifica | proprietà | condivisione | aliases | visual  $Q$  Home Programma Edita Pagina Modalità d'esame del portale, che può contenere testo formattato **EDDD** Una pag Materiale didattico Titolo (

traduci in

 $\overline{\phantom{a}}$ 

Text Format HTML

 $\Rightarrow$ 

4. Nel campo **Testo del documento** (obbligatorio) è possibile inserire il testo;

### **Figura 7: Inserimento del testo**

Nel campo "Testo del documento" si  $\phi$ uo lavorare come in un normale testo Word.

 $\overline{\cdot}$ 

 $^{\circ}$ 

Chi lo desidera, può copiare e incollare il testo direttamente da un file word preesistente ma è necessario (per motivi legati al linguaggio di programmazione e la conseguente visualizzazione web) utilizzare solamente **l'icona "incolla" con una T sovrapposta** (paste as plain text)**.**

 **NB**: E' possibile formattare il testo utilizzando la **barra degli strumenti** posta sopra il campo stesso.

- Allineare il testo (sul web, meglio allineare a sinistra e non giustificare);
- Sottolineare (U)

**CLAssici** 

Completato

- **Grassettare (B)**
- *Mettere in corsivo(I).*
- creare elenchi puntati o numerati

Descrizi<mark>one</mark><br>Breve ria<mark>i</mark>sunto del contenuto

Testo de<mark>l</mark> documento **.** 

 $\circ$ 

Stile

 $\mathbb{A}$  : 2  $\mathbb{A}$  in  $\mathbb{B}$  is a set  $\Omega$  :  $\mathbb{C}$  if  $\mathbb{C}$  )

Formato

- creare tabelle
- inserire un'immagine
- inserire un link

**5.** Per confermare la creazione della pagina o per confermare le modifiche apportate, cliccare in basso a sinistra sul pulsante **Conferma le modifiche**

→ NB Senza questa semplice operazione tutto il contenuto andrà perso: se il lavoro comporta tempo, salvare più volte e poi riaprire la pagina cliccandoci sopra e selezionando **Modifica**).

6. Invece, per uscire dalla pagina senza salvare cliccare su **Annulla**

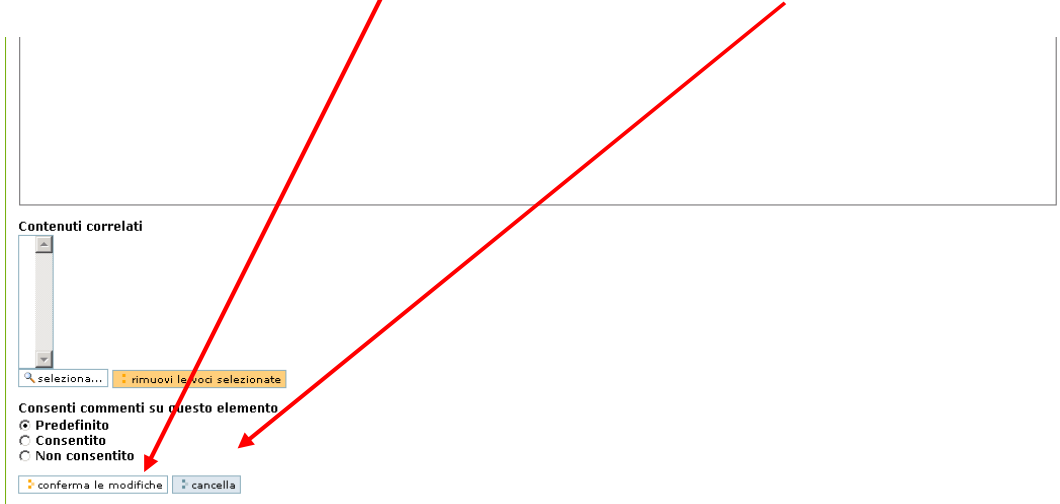

#### **Figura 8: conferma delle modifiche**

7. Per rendere visibili a tutti la pagina è necessario cambiare lo stato della pagina, cliccando su **Stato** in alto a destra e impostando l'opzione **"pubblica"**

→ NB: Di *default* compare "bozza pubblica" (verde): selezionare "pubblica": il nome diventerà blu anziché verde!

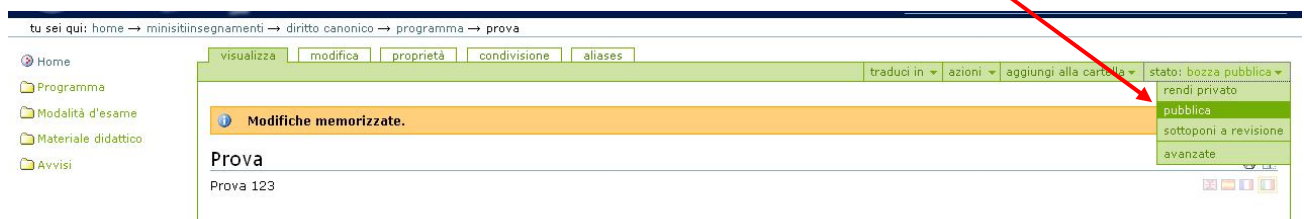

**Figura 9 Modifica dello stato di pubblicazione**

## **Creazione di una cartella – opzioni varie**

- **Aggiungere una cartella al menù di navigazione**
- 1. Posizionarsi sulla Home del sito
- 2. Analogamente a quanto succede per la creazione di una pagina, per la creazione di una cartella selezionare la funzione di menu **aggiungi un nuovo elemento** e scegliere l'opzione **cartella** nel menu a tendina

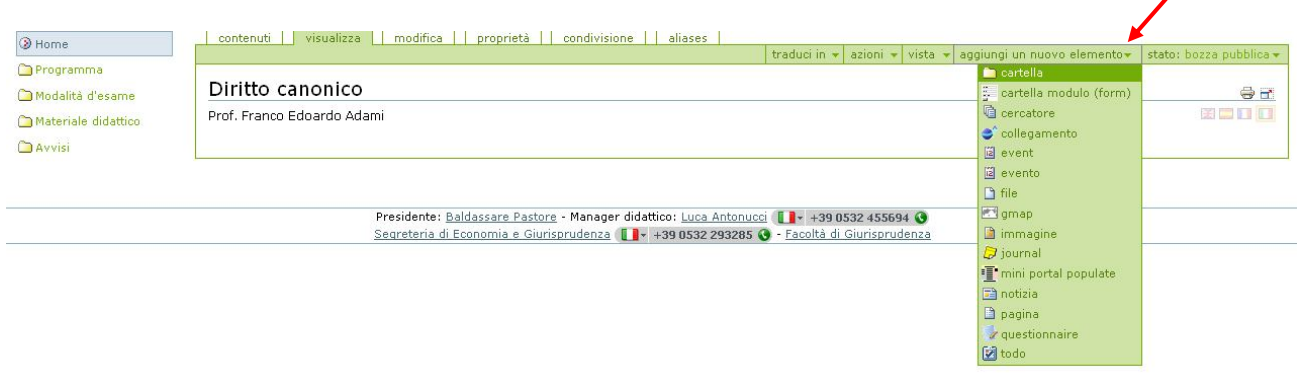

### **Figura 10 Inserimento di una cartella**

- 3. Inserire nel campo **Titolo** (obbligatorio) il nome da assegnare alla cartella
- 4. Confermare la creazione della cartella cliccando sul pulsante **Conferma le modifiche** o uscire senza salvare cliccando su **annulla**

 **NB**: per **Aggiungere una sottocartella** posizionarsi nella cartella padre (proprio come accade in Windows), e ripetere la procedura dal punto (1).

### **Abbinare una pagina predefinita**

Quando si crea una cartella, aprendola si vedrà in automatico l'elenco di tutto il suo contenuto. Soprattutto nel caso delle cartelle dell'home page del minisito (che sono anche voci del menù) sarebbe bene non visualizzarne tutto il contenuto, ma solamente una pagina o un file in particolare. **Per ottenere questo effetto, si "abbina" una "pagina predefinita" alla cartella.** Ecco la procedura da seguire:

- 1. Creare la cartella;
- 2. Inserire nella cartella tutto il materiale (pagine, file, immagini) che dovranno essere utilizzati in quella cartella (compresi o la pagina predefinita o il file predefinito che si vogliono visualizzare

### primariamente):

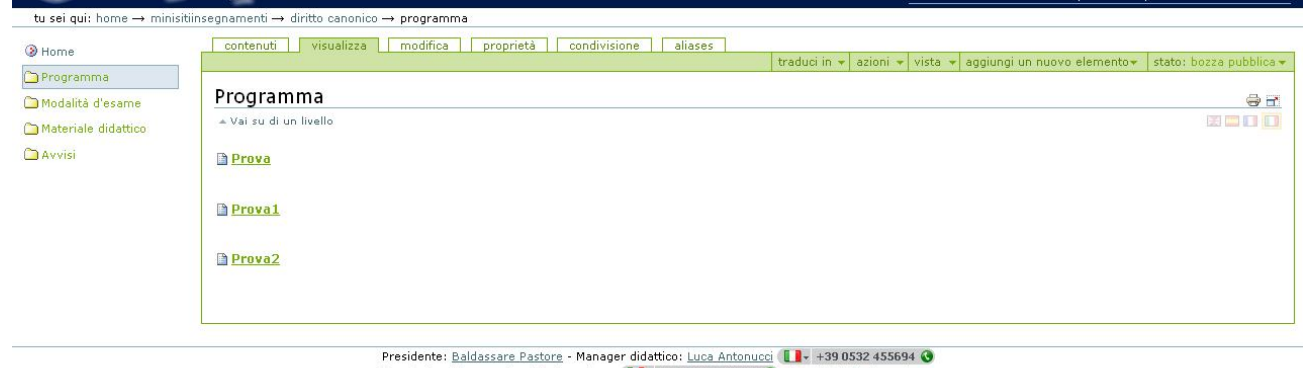

Segreteria di Economia e Giurisprudenza | + 439 0532 293285 | - Facoltà di Giurisprudenza

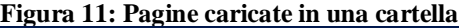

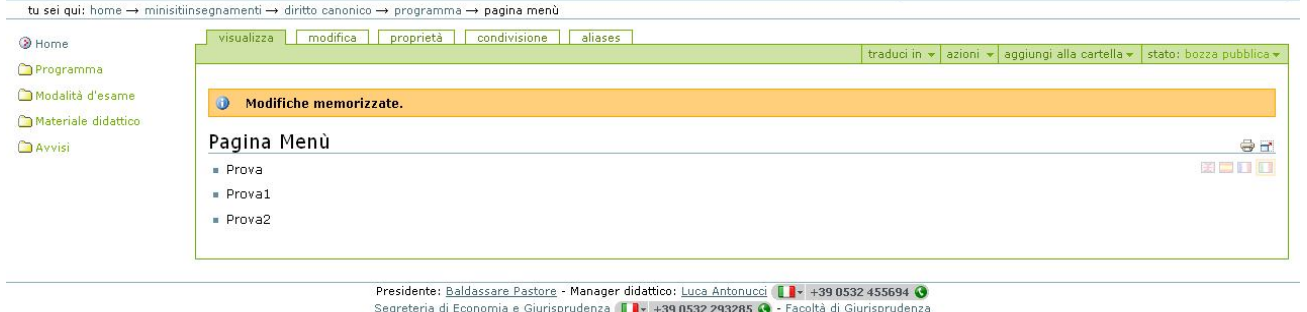

**Figura 12 Pagina predefinita con elenco che linkerà ai singoli file/pagine caricate in cartella**

**3.** Posizionandosi nella cartella, cliccare su "vista" nel menù in alto, poi **"Scegli un elemento come vista predefinita"**  $\sqrt{2}$ 

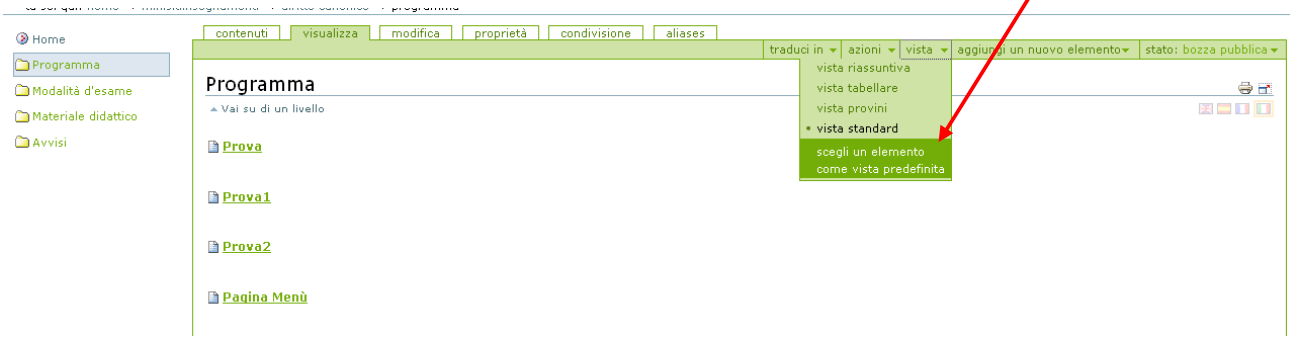

**Figura 13 funzione Vista:** "**Scegli un elemento come vista predefinita**"

**4.** Selezionare quindi la **pagina predefinita** che così verrà visualizzata all'apertura della cartella

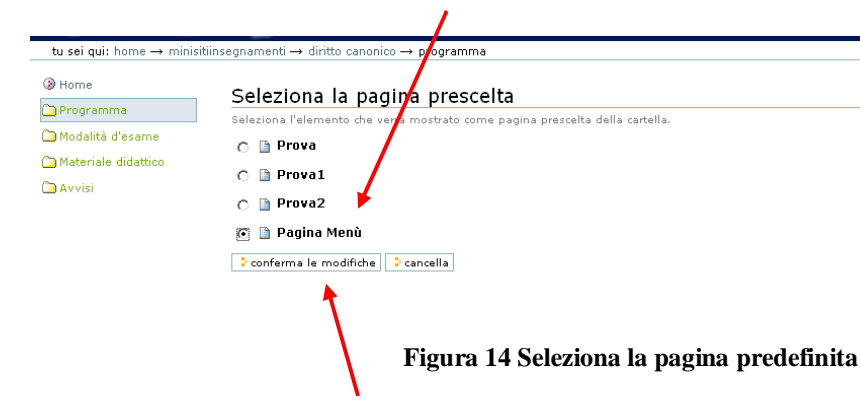

5. Cliccare infine su **"Conferma le modifiche"**

## **Caricamento file sul minisito**

E' possibile caricare sul minisito piccole dispense (la sede destinata è in particolare la voce *Materiale didattico*). Non va fatto utilizzo eccessivo di caricamento file quando questi possano essere sostituiti da pagine *web* (es. piccoli file di testo).

Caratteristiche:

- I file non dovrebbero pesare più di 1-1,5 MB.
- Il formato di file da utilizzare è preferibilmente il pdf.

 Nel caso si carichino file, indicare all'utente che il *link* porta a un file, non a una pagina *web*, specificando il formato del file e il peso del file *Esempio:* Se si vuole caricare un file .pdf da 0,5 MB contenente le slides della prima lezione del corso, si indicherà: *Dispensa della prima lezione* (file pdf, 0,5 MB)

→ NB: Chi non ha la possibilità di convertire i file .doc, .xls, .ppt, ... in file pdf, può chiedere al tecnico di plesso di installare sul proprio PC il programma della stampante virtuale apposita. Per ridurre le dimensioni del file, contattare in ogni caso sempre il tecnico di plesso.

Per inserire dei file in una cartella cliccare sulla voce del menu **"aggiungi un nuovo elemento**" in alto a destra per far comparire un menu a tendina che permette di caricare sul minisito singoli file e selezionare la voce **"file"**

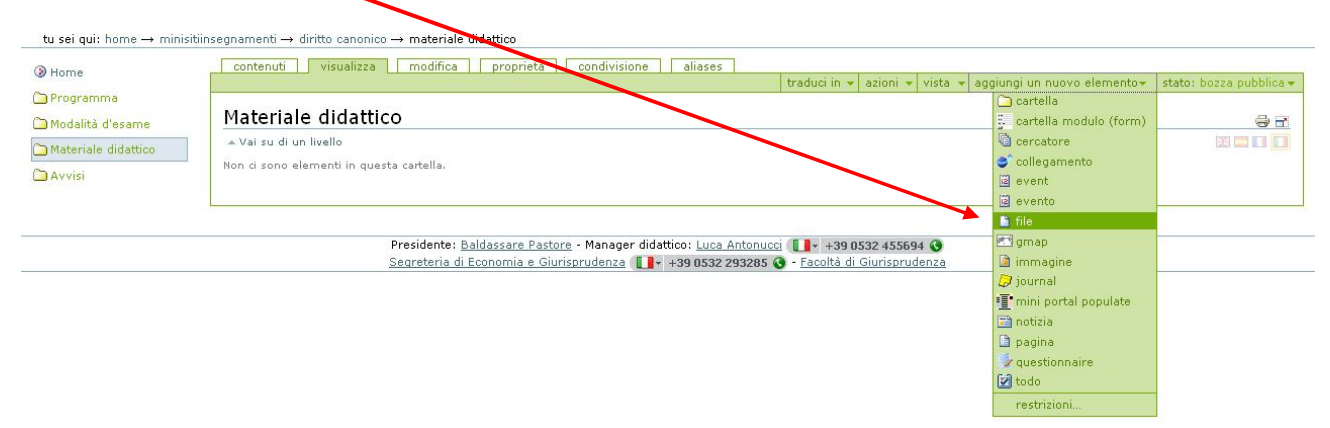

**Figura 15 Aggiungi un file**

Apparirà la schermata seguente: è necessario assegnare un titolo al file, premendo "**Sfoglia**" per cercare il file da caricare sul proprio PC ed effettuare l'upload del file dal proprio PC al sito.

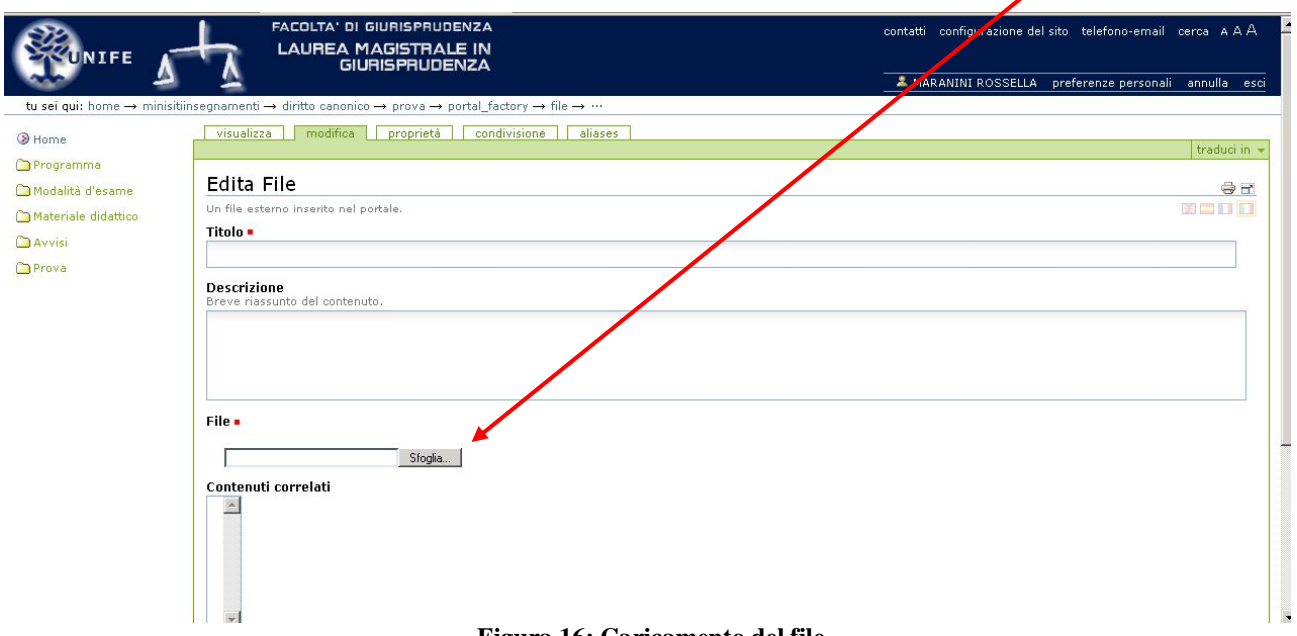

### **Figura 16: Caricamento del file**

Come sempre, premere il tasto **"conferma le modifiche**" al termine delle operazioni. Si visualizzerà seguente schermata.

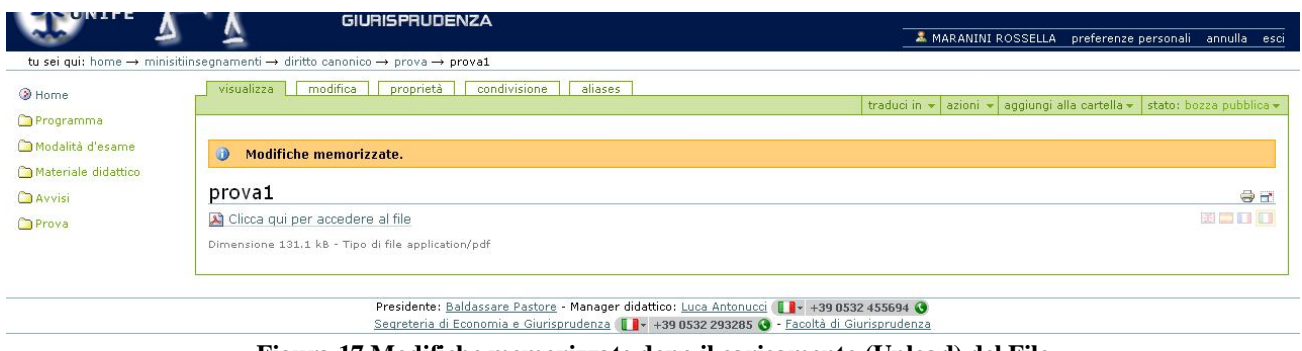

**Figura 17 Modifiche memorizzate dopo il caricamento (Upload) del File**

Per rendere visibile un file bisogna ricordarsi di cliccare su **"stato"** e impostare l'opzione **"pubblica"** I file (oppure le pagine e le cartelle) in stato "privato" (rosso) e "bozza pubblica" (verde) non sono visibili ad utenti esterni. Solo quando è selezionato lo stato "pubblicato" (blu) l'elemento è visibile via web.

### **Accesso riservato al materiale del minisito**

**IMPORTANTE**: Per quanto riguarda lo **stato**, che regola l'accesso alle dispense, il docente che volesse restringere la visione soltanto a *studenti e strutturati Unife* dovrà impostarlo come segue:

- Cambiare lo "stato" (tasto in altro a destra) utilizzando il menù a tendina:
	- da "bozza pubblica" (verde) a "leggibile/scaricabile" (colore fucsia), scegliendo nel menù a tendina della voce "stato", in alto a destra, l'opzione "**sottoponi a revisione**"

oppure

- da "pubblicato" (blu) a "revoca la pubblicazione" e infine a "sottoponi a revisione", lo stato diverrà così "leggibile/scaricabile" (colore fucsia).

 Chi invece non vuole restringere l'accesso, potrà, come sempre, cambiare lo stato da "bozza pubblica" (verde) a "pubblicato" (blu).

### **Inserire link**

Selezionare il testo da rendere linkabile e cliccare sull'icona **inserisci collegamento** che aprirà una finestra di dialogo.

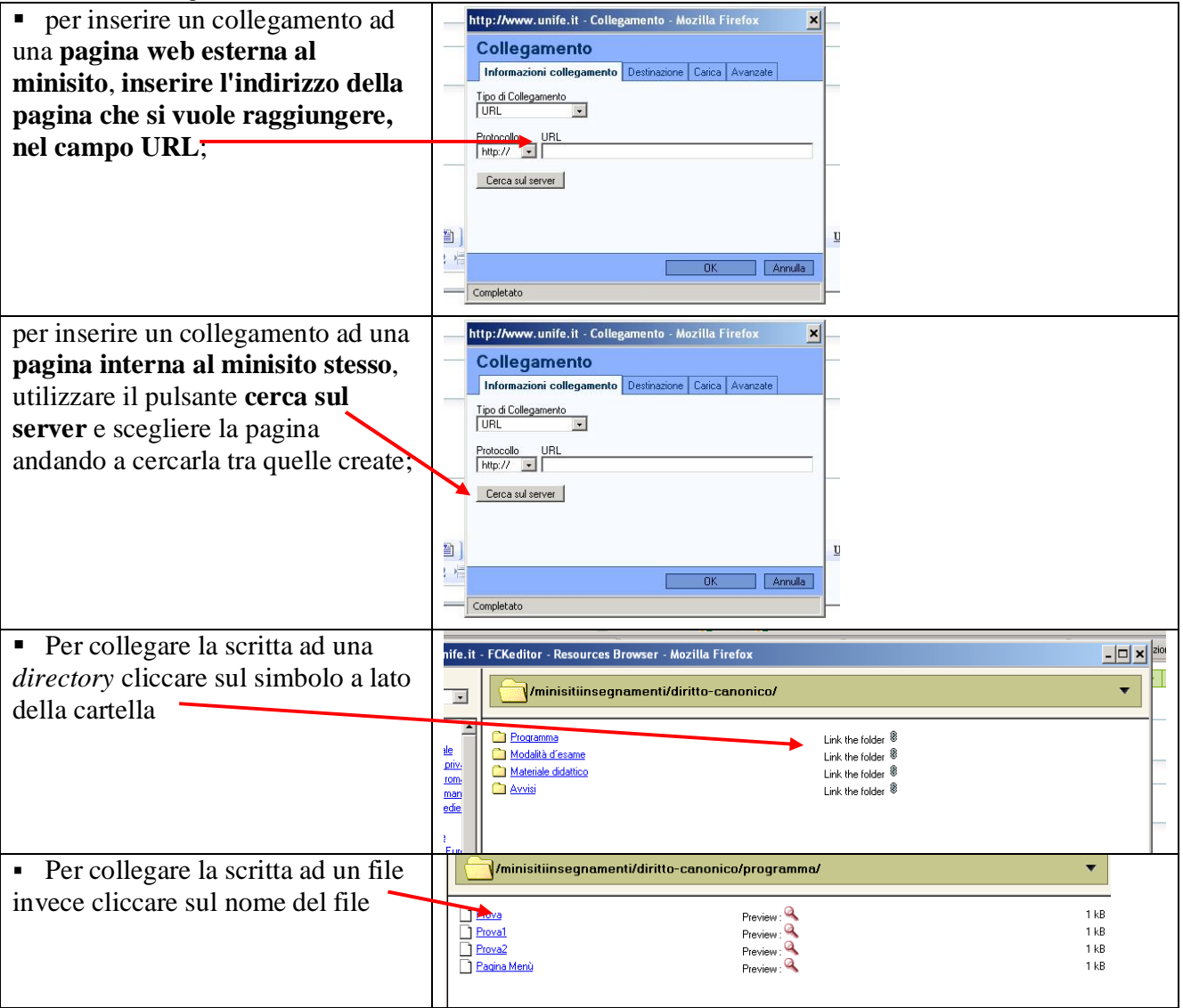

| per creare un collegamento ad                                                                             |             | $\mathbf{x}$<br>http://www.unife.it - Collegamento - Mozilla Firefox                                  |  |
|----------------------------------------------------------------------------------------------------|-------------|----------------------------------------------------------------------------------------------------|--|
| una email scegliere l'opzione Altro<br>nella tendina tipo di collegamanto<br>e digitare "mailto:" seguito |             | Collegamento<br>Informazioni collegamento Destinazione Carica Avanzate<br>Tipo di Collegamento<br>URL |  |
| dall'indirizzo email nel relativo                                                                         |             | <b>ER Protocollor URL</b><br><altro> &lt;&gt; mailto:infogiur@unife.it</altro>                        |  |
| campo.                                                                                                    | <b>umal</b> | Cerca sul server                                                                                      |  |
|                                                                                                    |             |                                                                                                    |  |
|                                                                                                    |             |                                                                                                    |  |
|                                                                                                    |             | Annulla<br>OK                                                                                         |  |
|                                                                                                    |             | Completato                                                                                            |  |

**Figura 18: Tipi di collegamento (link)**

In entrambi i casi comparirà tale finestra, premere il tasto **"OK".**

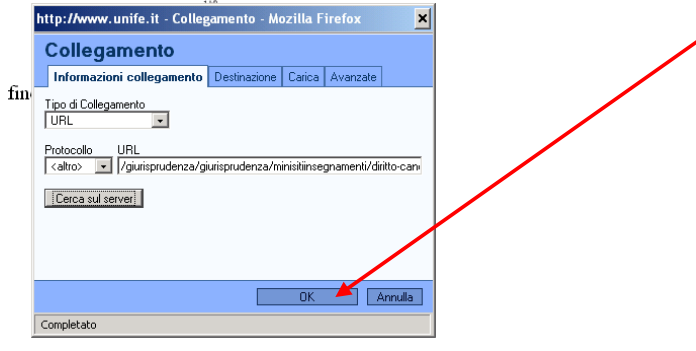

**Figura 19: Conferma del link inserito**

Alla chiusura della finestra premere il tasto **"conferma alle modifiche"** il procedimento è completato.

### **Modificare i contenuti di una pagina già esistente**

Cliccare sulla pagina da modificare e poi scegliere **"modifica"**

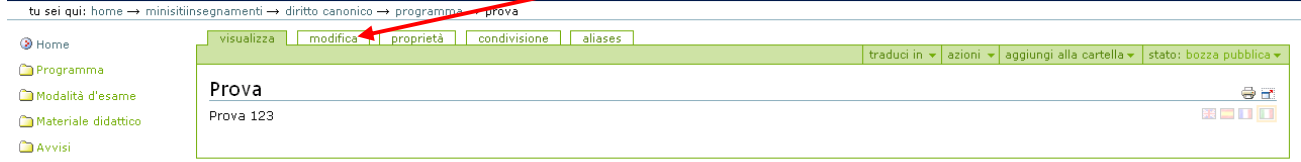

### **Figura 20: Modifica**

Fare le modifiche necessarie e ricordarsi di cliccare sul tasto **conferma le modifiche** in fondo alla pagina. Se non si desidera inserire altro materiale o modificare informazioni sul minisito premere il tasto **"esci"** in alto a destra.

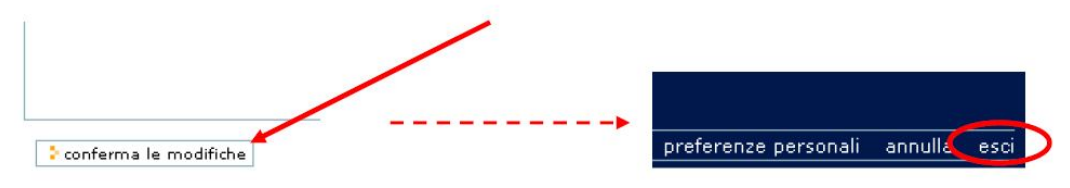

**Figura 21: conferma le modifiche/esci**

### **PICCOLI ACCORGIMENTI**

 Per evitare che la cartella sia visibile nel menu di sinistra durante la normale navigazione selezionare la voce **"Proprietà"**

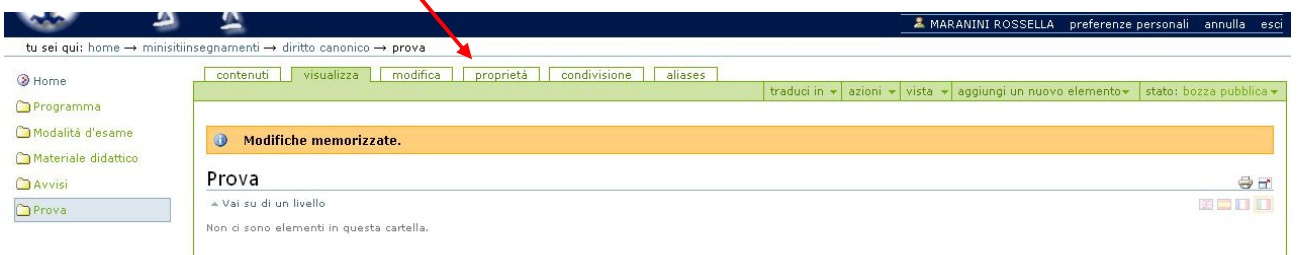

### **Figura 22: Proprietà**

 Selezionare la voce **"Ometti dalla navigazione**" e premere il tasto **"Conferma le modifiche**" in fondo alla pagina per salvare tale proprietà.

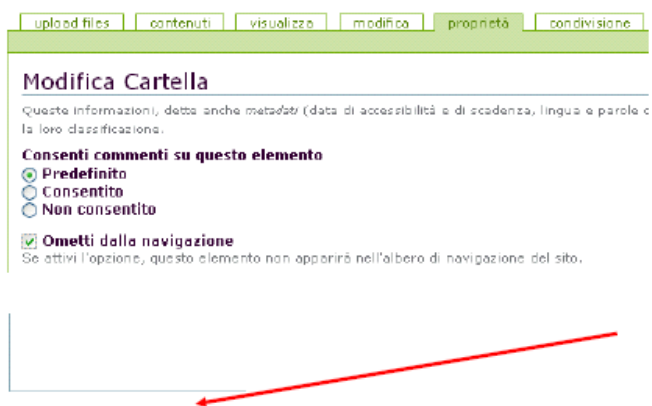

2 conferma le modifiche

#### **Figura 23: Ometti dalla navigazione**

A questo punto per rendere visibile il file, ricordarsi di **modificare lo stato di pubblicazione**, cliccando su **Pubblica**

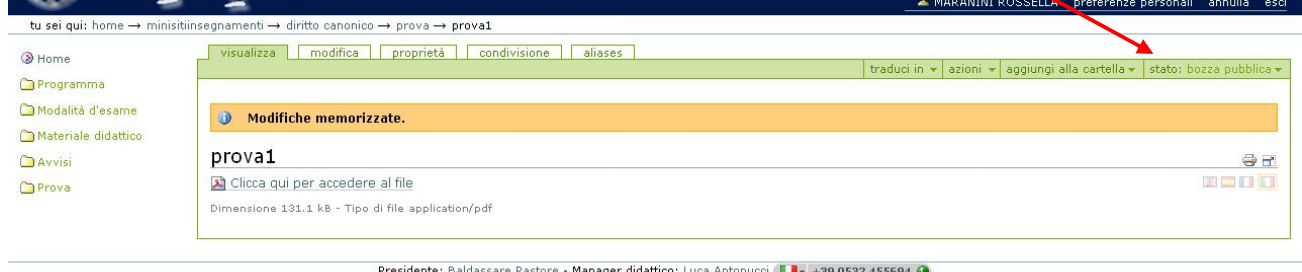

Presidente: <u>Baldassare Pastore</u> - Manager didattico: <u>Luca Antonucci</u> (**L. 1-** +39.0532 455694 **O**<br>Segreteria di Economia e Giurisprudenza (L. 1- +39.0532 293285 **O** - Escoltà di Giurisprudenza

#### tu sei qui: home  $\rightarrow$  minisitiinsegnamenti  $\rightarrow$  diritto canonico  $\rightarrow$  prova $\rightarrow$  prova1

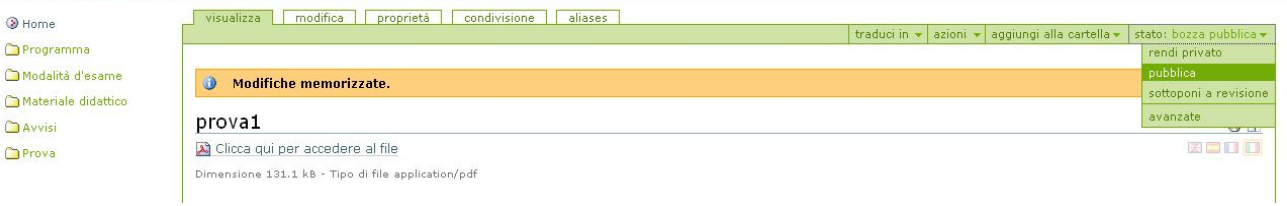

Maggiori informazioni al seguente link: **http://www.unife.it/help**

## **In breve** *Eliminare o aggiungere pagine cartelle*

## **Eliminare una pagina**

In modalità autenticati, cliccare sulla pagina desiderata. Cliccare poi sul tasto in alto "Azioni", selezionare "Elimina"

## **Eliminare un file**

In modalità autenticati, cliccare sulla cartella dove avete caricato il file Cliccare sul file che si intende eliminare senza aprirlo Cliccare poi sul tasto in alto a destra "Azioni", selezionare "Elimina"

## **Modificare pagine**

Da autenticati (Login in alto a destra, "accedi"), cliccare sulla pagina che si desidera modificare Cliccare sulla linguetta verde a sinistra "Modifica" Apportare le modifiche desiderate Cliccare su "Conferma modifiche"

### **Inserire una nuova pagina**

Cliccare sul tasto che compare in alto, in verde, Aggiungi Scegliere l'opzione Pagina Inserire il titolo (per esempio "Testi consigliati") Editare la pagina o utilizzare il copia/incolla Al termine dell'operazione, cliccare "Conferma modifiche" Impostare lo stato della pagina come pubblicato (linguetta verde in altro a destra)

### **Inserire una nuova cartella**

Dalla Home della homepage docente, cliccare su Aggiungi e scegliere Cartella. Nello spazio per il titolo, inserire il titolo desiderato (es: Avvisi).

Se si vuole renderla visibile, impostare lo stato della pagina come pubblicato (linguetta verde in altro a destra)

### **Inserire link**

1. Selezionare il testo da rendere cliccabile

2. Cliccare sull'icona **inserisci collegamento** (a forma di mondo con una catenella) che aprirà una finestra di dialogo.

 per inserire un collegamento ad una **pagina web esterna al nostro sito**, **inserire l'indirizzo della pagina che si vuole raggiungere, nel campo URL**;

 per inserire un collegamento ad una **pagina interna al sito stesso**, utilizzare il pulsante **cerca sul server** e scegliere la pagina andando a cercarla tra quelle create;

 per creare un collegamento ad una **email** scegliere l'opzione **email** nella tendina **tipo di collegamento** e digitare l'indirizzo email nel relativo campo.